# AT&T Website Solutions<sup>SM</sup> Joomla Installer

.

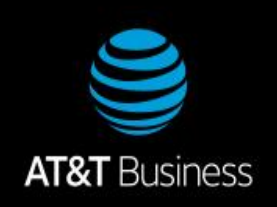

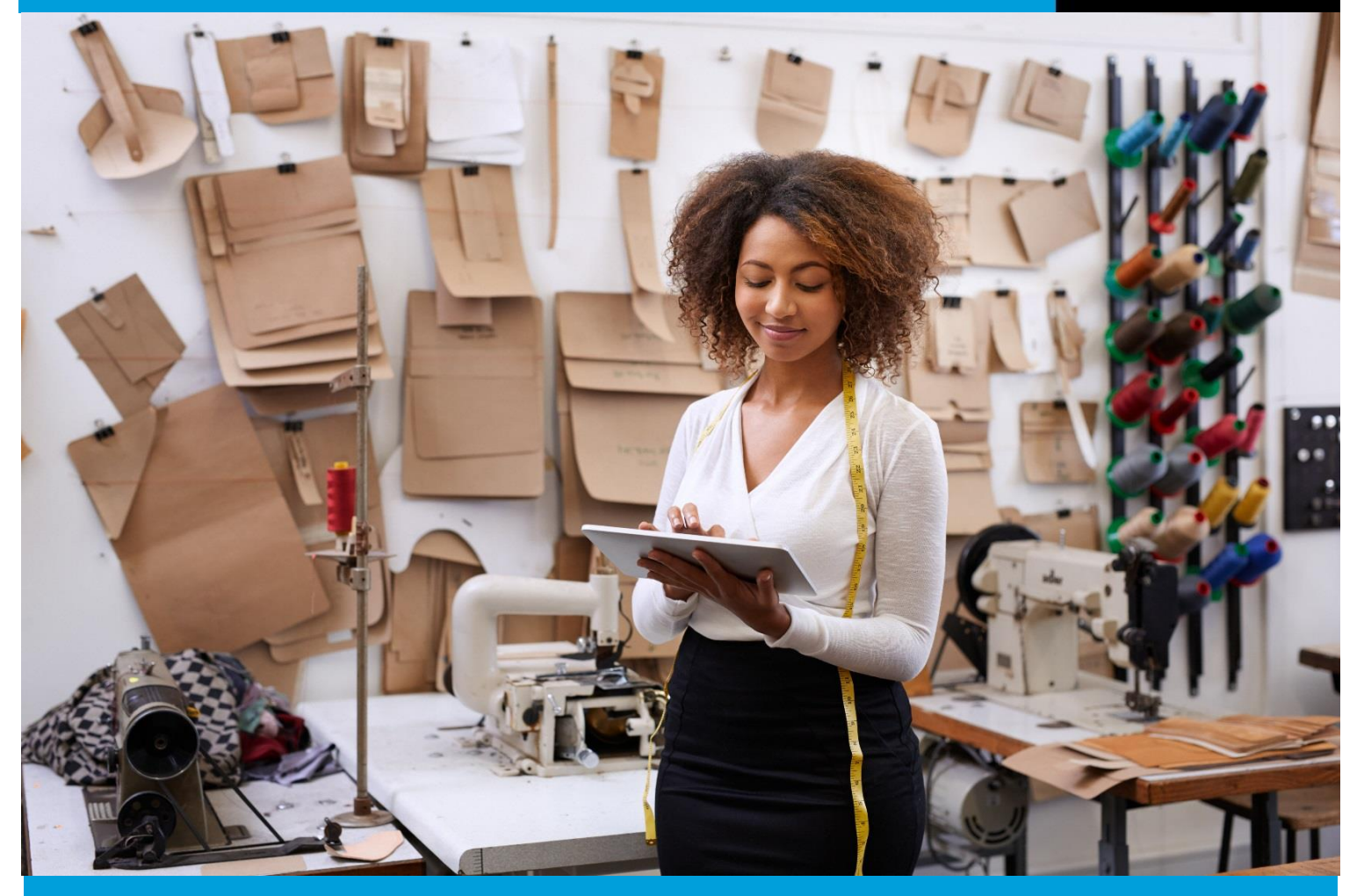

Joomla Installer is an advanced open source Content Management System (CMS) that enables users to build websites and online applications. This application will easily install a Joomla! CMS to a directory that you specify within your web services account.

©2017 AT&T Intellectual Property. All rights reserved. AT&T, the Globe logo, Mobilizing Your World and other marks are trademarks and service marks of AT&T Intellectual Property. All other marks are the property of their respective owners. The information contained herein is not an offer, commitment, representation or warranty by AT&T and is subject to change.

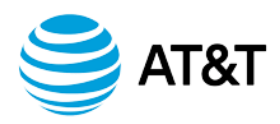

# **Contents**

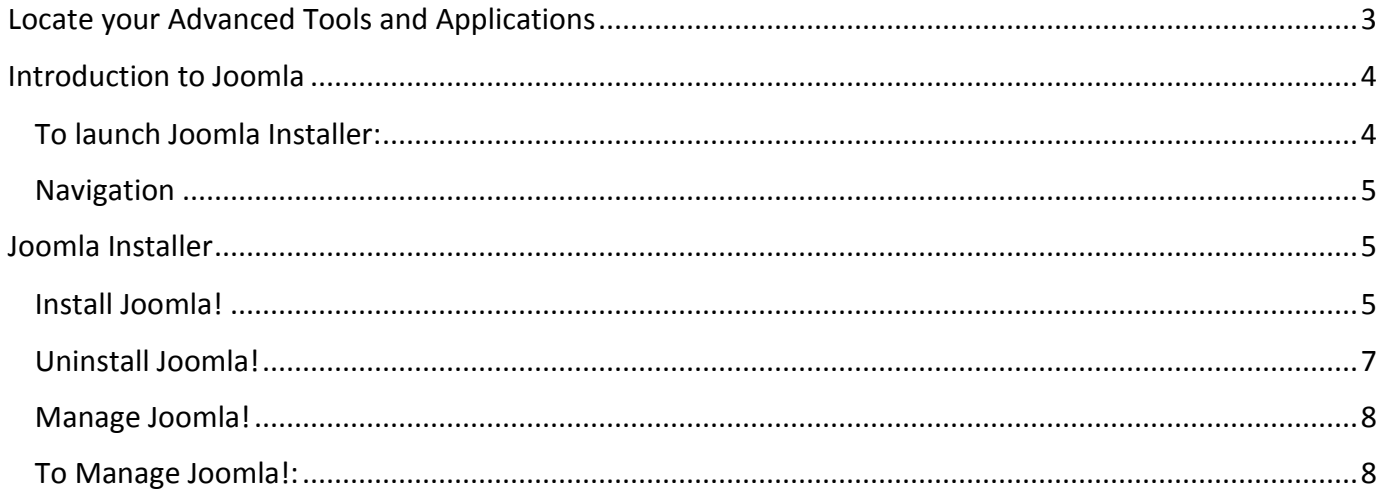

 $\overline{2}$ 

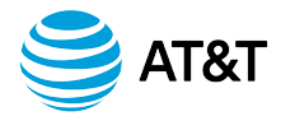

# <span id="page-2-0"></span>**Locate your Advanced Tools and Applications**

Once you log into your Online Presence Portal you will find your name in the upper right corner of the blue task bar. When you place your mouse on the blue down arrow, a menu will open; select the Advanced Tools to open a new window with the list of all Advanced Tools that are available with your specific plan. You can also use the Quick Access menu to find Advanced Tools.

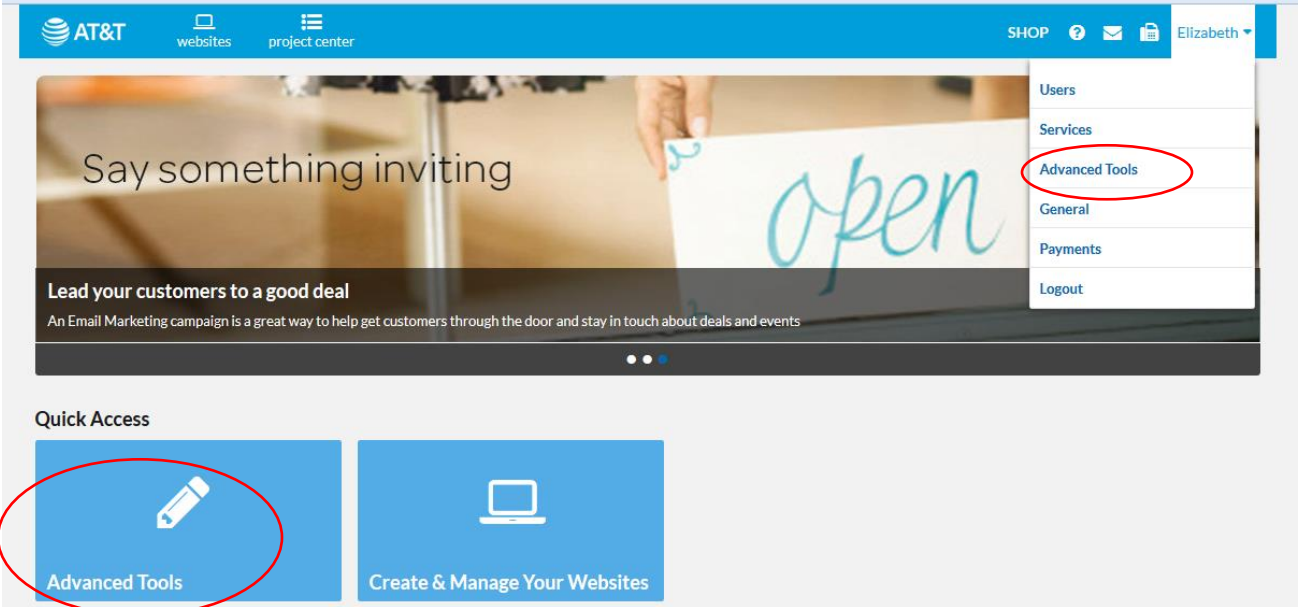

When the new window opens, you can choose from various Apps/Tools by choosing to view ALL or a specific category. Tiles for the tools are color coded based on their category. Note that only available tools based on product plan and purchases will be shown.

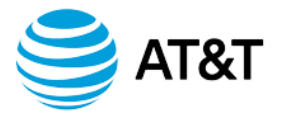

Joomla is found in the Web Tools category.

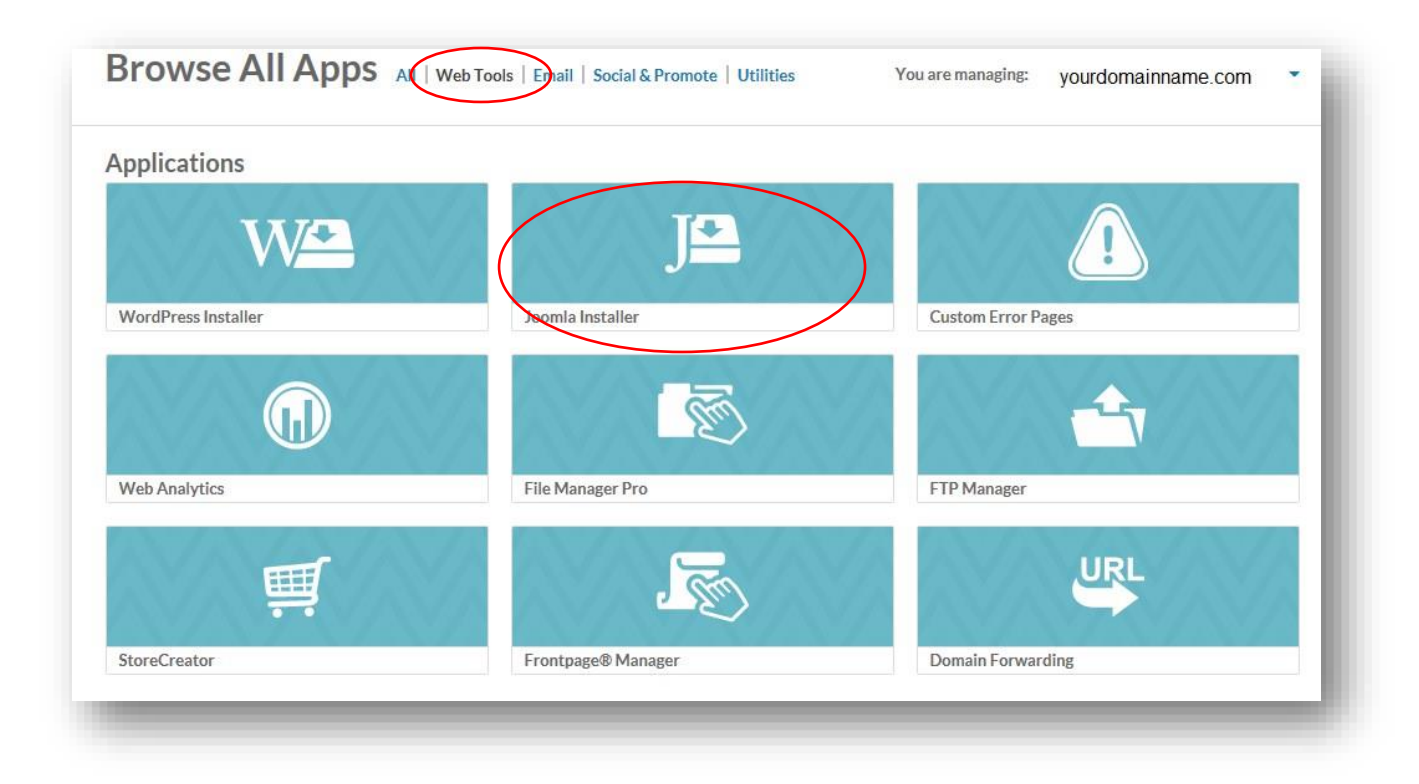

# <span id="page-3-0"></span>**Introduction to Joomla**

Joomla Installer is an advanced open source Content Management System (CMS) that enables users to build websites and online applications. This application will easily install a Joomla! CMS to a directory that you specify within your web services account.

# <span id="page-3-1"></span>**To launch Joomla Installer:**

Click **Joomla Installer icon**.

The application opens in a new window.

4

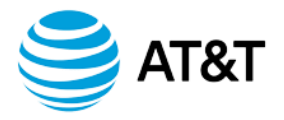

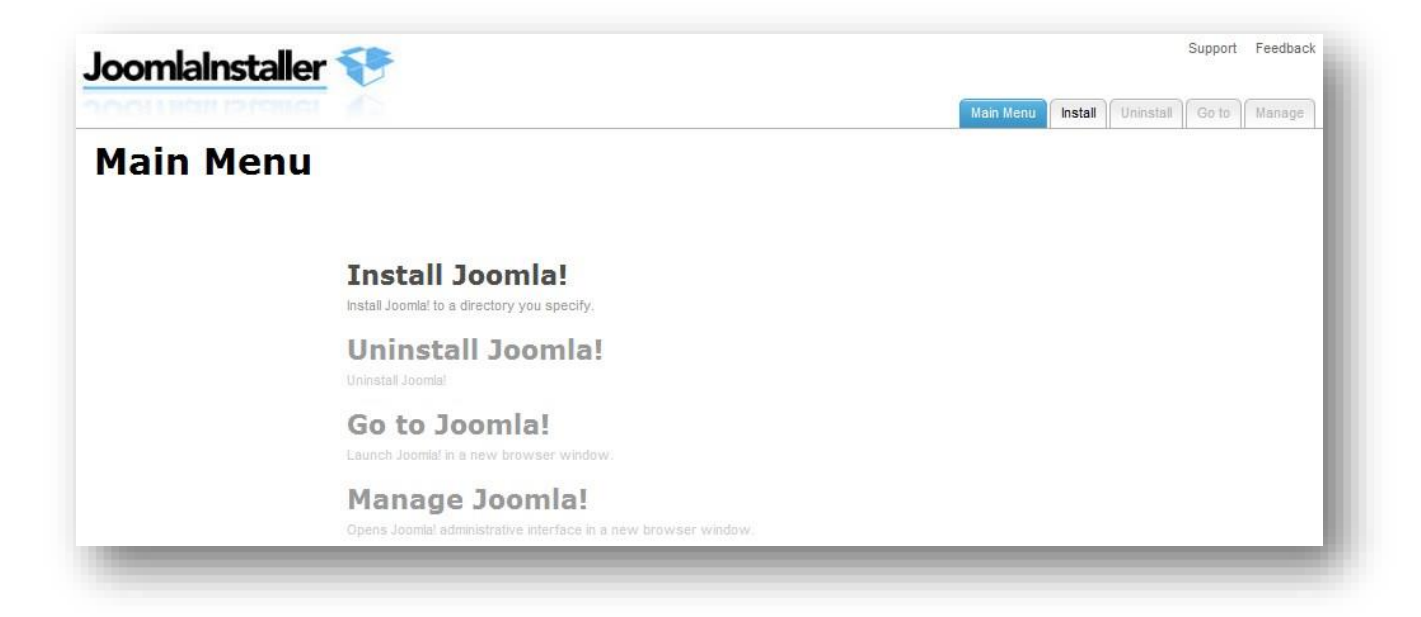

# <span id="page-4-0"></span>**Navigation**

The main menu is located on the top right corner of Joomla Installer:

- **Main Menu:** links you to the Main Page of Joomla Installer
- **Install Joomla!:** links you to the page where you can start installing this application
- **Uninstall Joomla!:** links you to the page where you can uninstall this application
- **Go To Joomla!:** links you to the page where you can access this application and start using it after installing it.
- **Manage Joomla!:** links you to the page where you can manage this application
- **Support:** opens online help files for Joomla Installer in a new window
- **Feedback:** allows you to send feedback concerning Joomla Installer

# <span id="page-4-1"></span>**Joomla Installer**

#### <span id="page-4-2"></span>**Install Joomla!**

Allows you to install Joomla! on your website.

TO INSTALL JOOMLA:

- 1. Click **Install Joomla!**.
- 2. Set up administrator account.

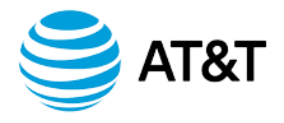

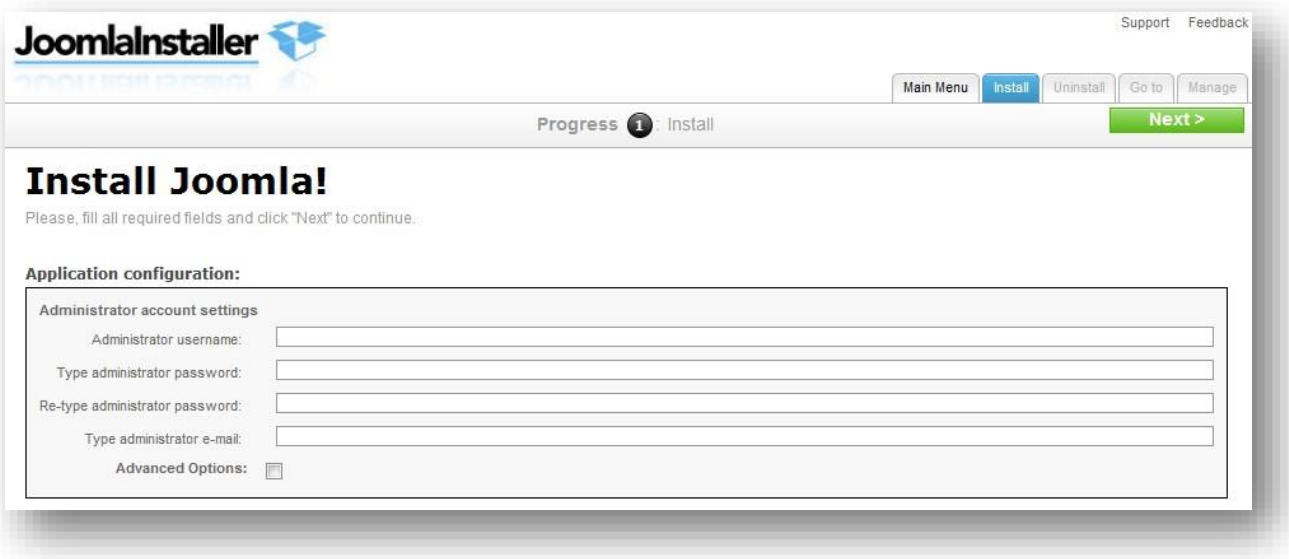

- **Administrator username** enter administrator username
- **Type administrator password** enter administrator password
- **Re-type administrator password** re-enter administrator password
- **Type administrators email** enter administrators email
- **Advanced options** allows you to select database, database user and directory.

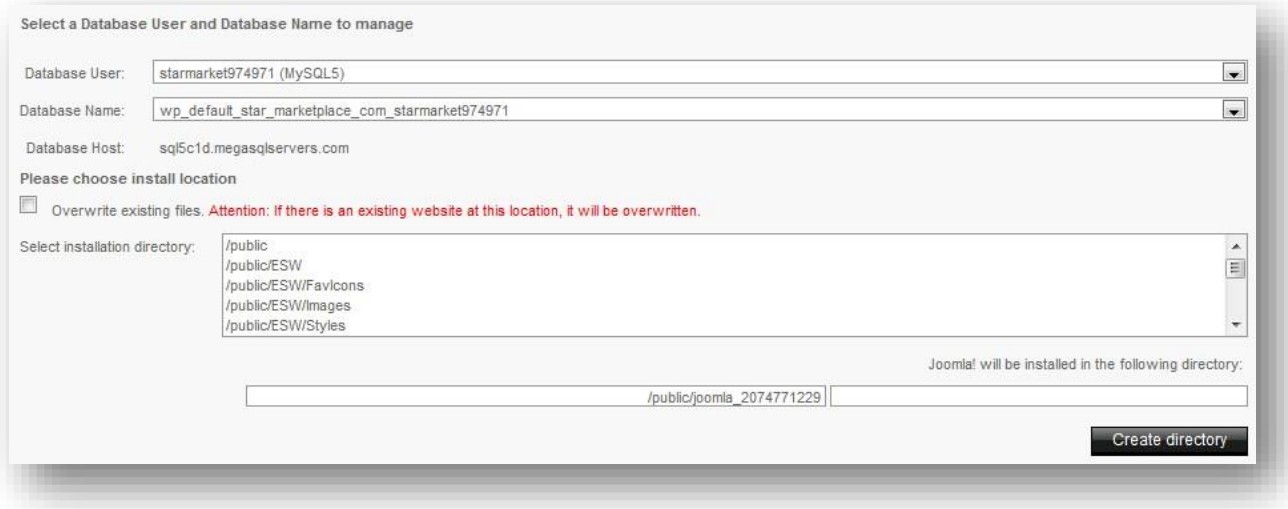

6

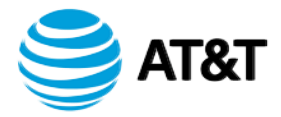

- o **Database User** select a database user. o **Database Name** select database name.
- o **Overwrite existing files** overwrites existing files on the server.

**Note**: If there is an existing website at this location, it will be overwritten.

- o **Select installation directory** select installation directory or create a new directory.
- 3. Click **Next**.

#### <span id="page-6-0"></span>**Uninstall Joomla!**

Allows you to uninstall Joomla! from your website.

### TO UNINSTALL JOOMLA:

1. Click **Uninstall Joomla!.**

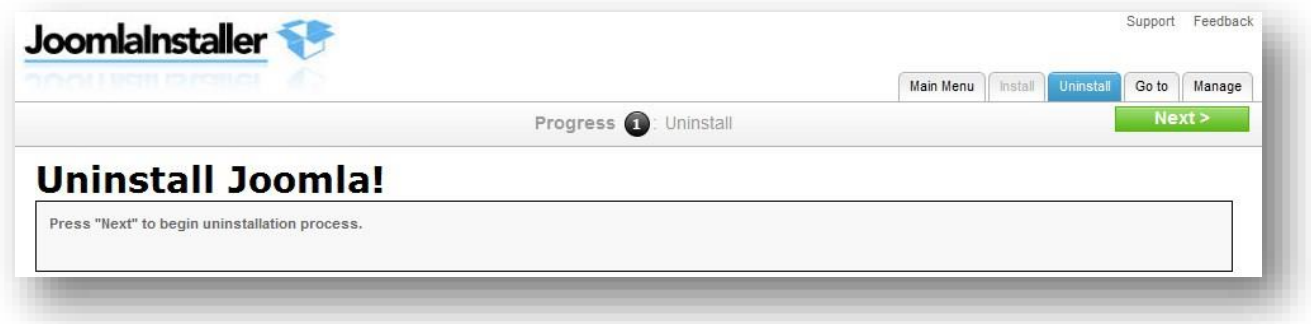

- 2. Click **Next**.
- 3. Click **Yes**.

7

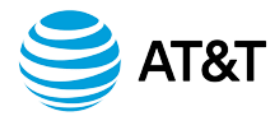

### <span id="page-7-0"></span>**Manage Joomla!**

Allows you to manage the Joomla! backend. You will have to login with your administrative credentials that you created.

#### <span id="page-7-1"></span>**To Manage Joomla!:**

1. Click **Manage Joomla!**.

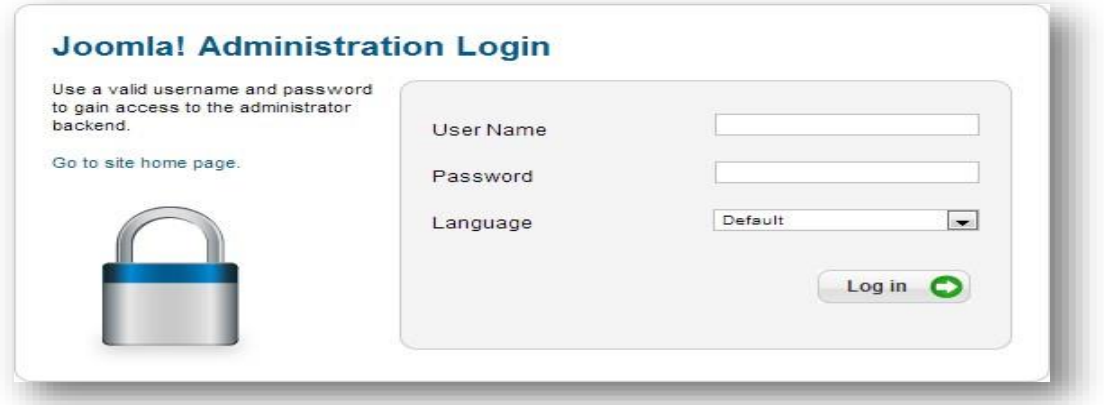

The backend opens in a new window.

- 2. Enter Username and Password.
- 3. Click **Login**.
- 4. Once you login you see the backend and can start to manage your website.

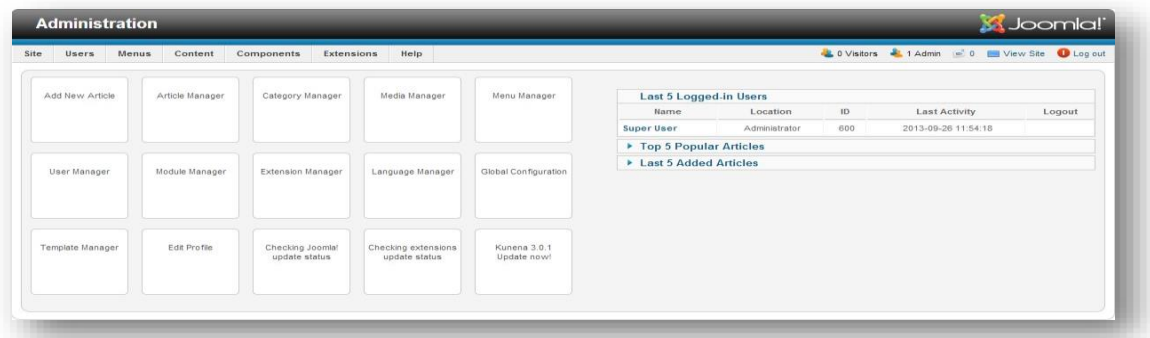

©2017 AT&T Intellectual Property. All rights reserved. AT&T, the Globe logo, Mobilizing Your World and other marks are trademarks and service marks of AT&T Intellectual Property. All other marks are the property of their respective owners. The information contained herein is not an offer, commitment, representation or warranty by AT&T and is subject to change.